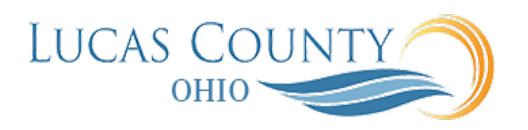

## Create Purchase Order from Multiple Requisitions

## **Audience:** Purchasing

**Purpose:** Use the Process Requisitions page to search for, select and group existing requisition demand, to create procurement documents. You can find the page in the Purchase Agreements or Purchase Orders work areas, using the Process Requisitions task.

Search for requisition lines using entered or saved search parameters. Select all requisition lines that meet your procurement needs. Once you have identified the appropriate requisition lines, you can add them to the document builder and create your order or negotiation. Define the document builder outcome using document type, document style, and line grouping.

When the application is configured to copy descriptive flexfields from requisition headers or lines to corresponding purchase order headers or lines, you cannot group requisitions and requisition lines. If you manually enter multiple lines in the Edit Document Builder page, line grouping options are disabled in the Actions drop-down list. This job aid will assist you with creating purchase orders from multiple requisitions.

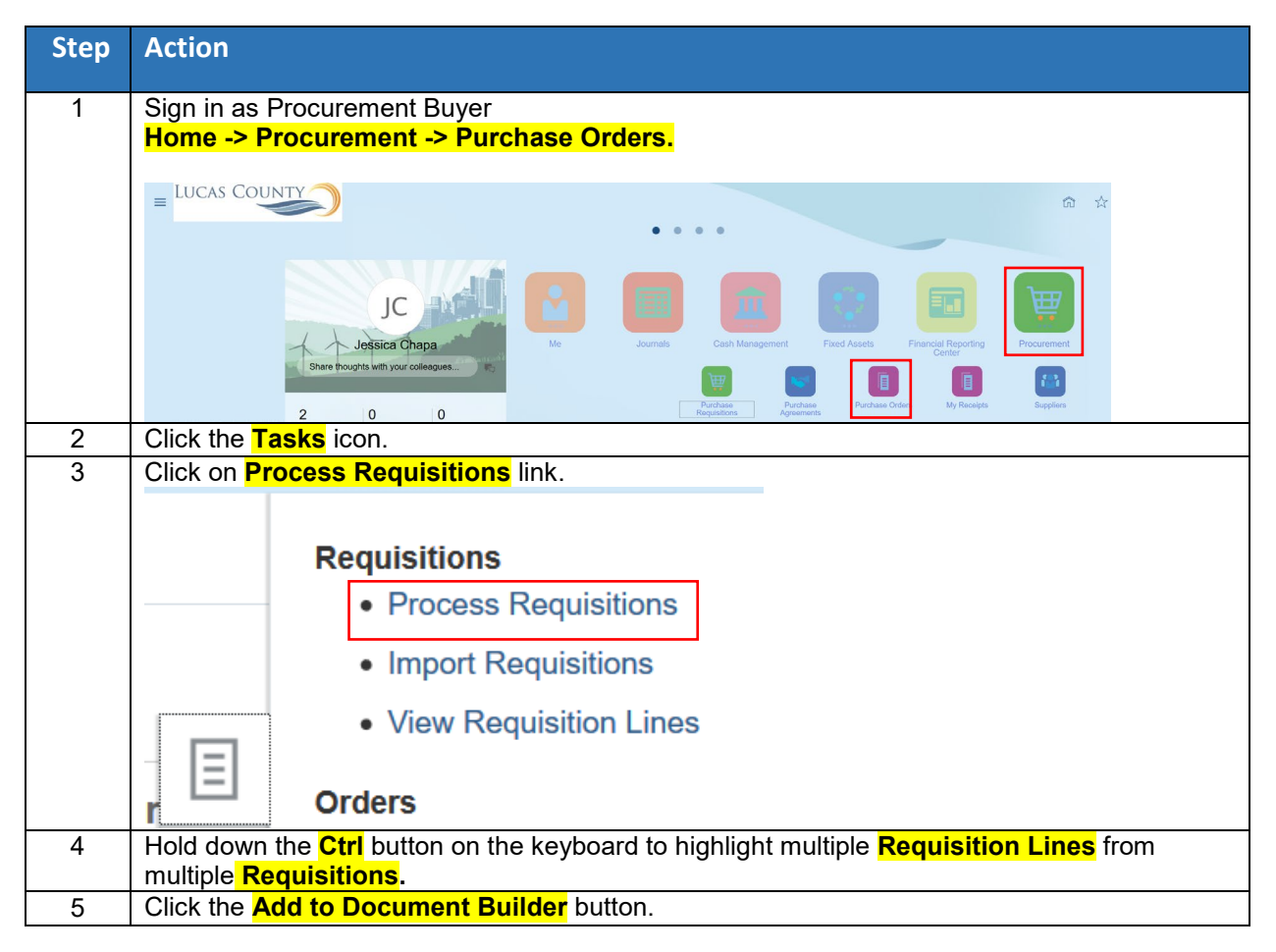

 $\ddot{\phantom{a}}$ 

LUCAS COUNTY

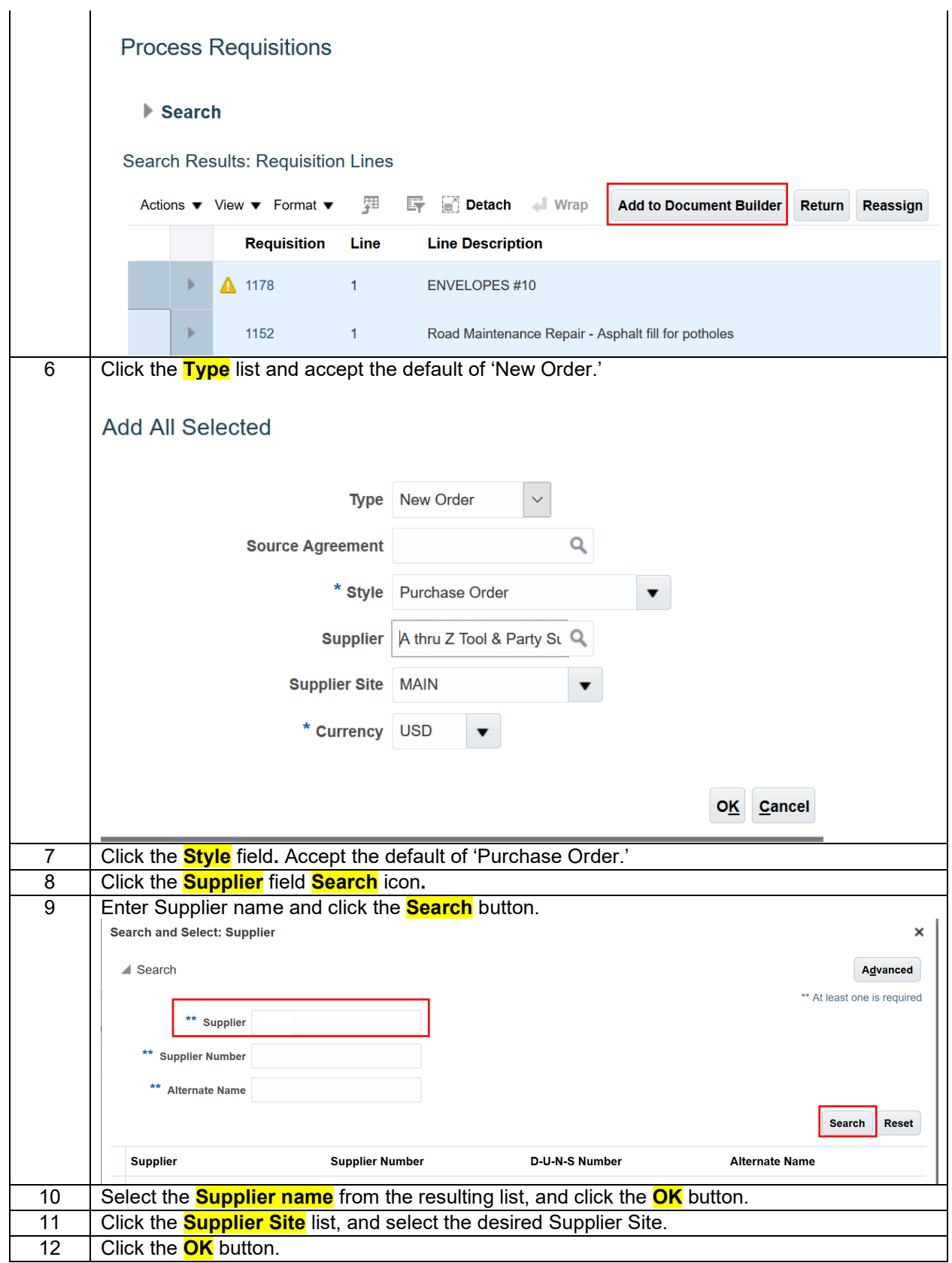

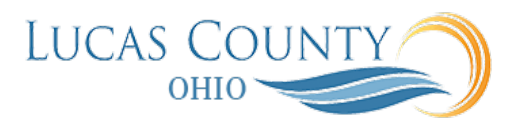

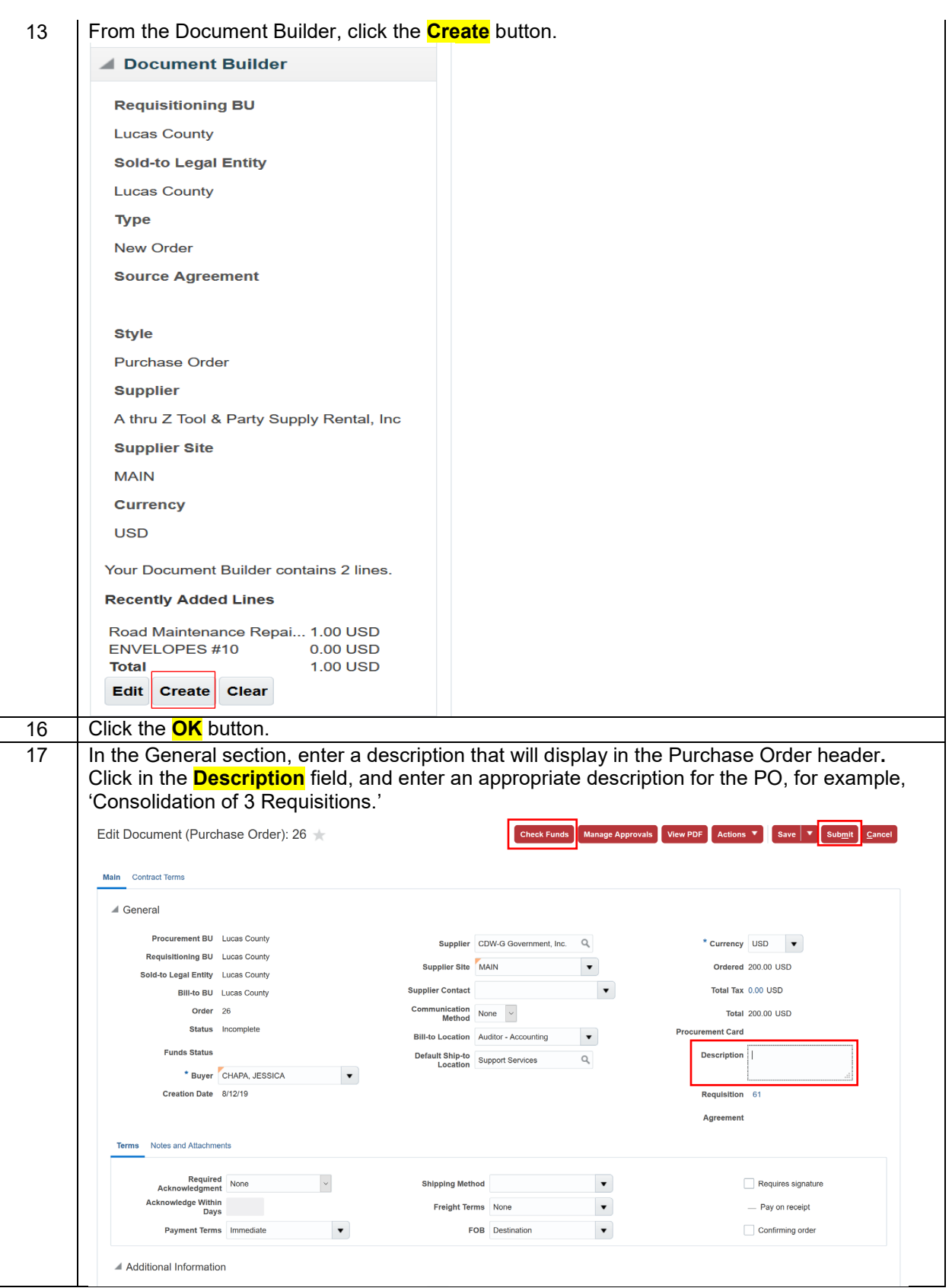

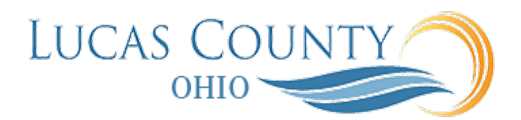

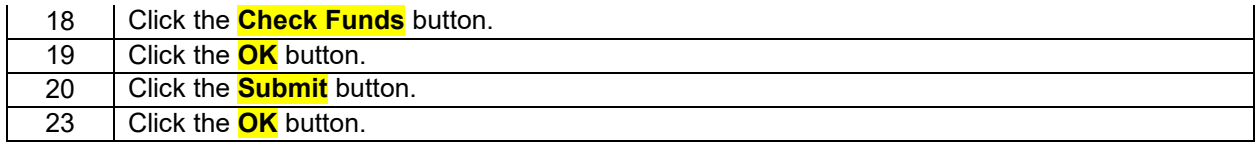